# **Viewing Changes to Customer**

This article will show you the steps needed to view any changes made by your customer.

- Looking at [customer](https://app.hydrawise.com/config/alerts) alerts [1]
- Looking at [events](https://app.hydrawise.com/config/events) [2] for that controller

#### **Customer Events:**

- 1. Click on **Settings,** then **My Customers**.
- 2. In the Customer Events section, you can see different types of alerts. Use the**Info**, **Warning**, and **Error** buttons to show or hide different types of alerts.

**Types of Alerts**

 $\Box$ 

## **Types of Alerts**

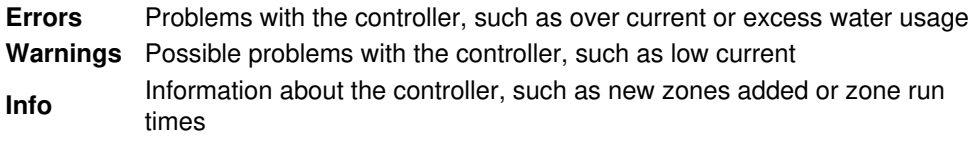

### **Controller Reports:**

- 1. From the menu, choose the**Controller** link in the upper right.
- 2. Choose customers **controller name** to view report.
- 3. Next, select **Reports** at the top of the dashboard. This will show every report available for this specific controller.

#### **STEPS 1-2**

 $\overline{\phantom{a}}$ 

#### **STEP 3**

 $\Box$